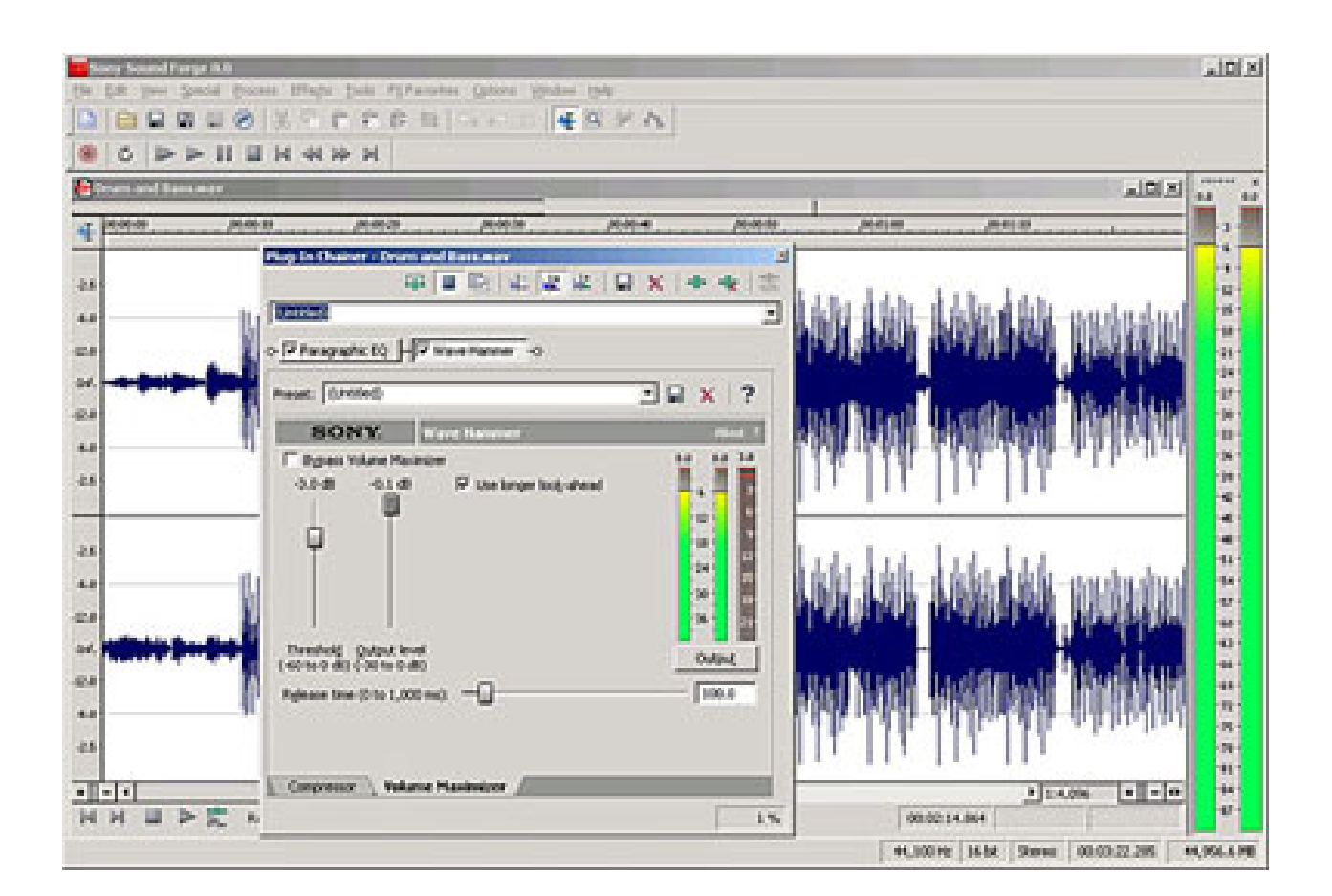

Windows Pixelan Spicemaster 2.5 Professional Iso Nulled Full

**DOWNLOAD:** <https://tinurli.com/2iri76>

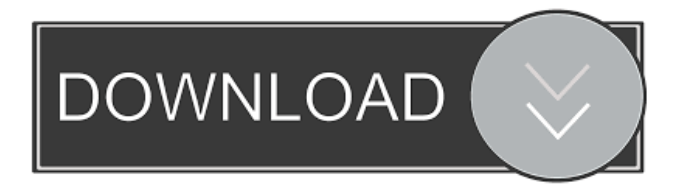

 is B9G5T3A. The windows 7 serial number is F8R2DCF. The serial number you have entered is incorrect. To check a Windows operating system Serial Number, Click Here. Download Links Copy the Links Below into your browser. Copy 2.5.0.2 version from the link below and paste it into your browser. The link below will take you to the latest full version. Reset Computer to original settings We can reset the Windows operating system to the original factory settings which will delete all the reset points, user and admin data. This is a perfect solution for customers who feel that their PC has been tampered with by other people or malware. It will also reset the services to be back to a default state. Click the link below to reset your Windows

operating system back to its original settings. Reset to a clean copy of windows If you are totally desperate, then we can remove all the junk in the computer and reset it back to the original factory settings. The link below will download a clean copy of Windows 7 or 8. The cleaner of the two options is Windows 7. If you run into an issue after following the instructions, download the free Malwarebytes and scan your computer. Reinstall Windows If you've had a major system infection and cannot get Windows to work right away, then the best thing you can do is make a clean copy of Windows and reinstall it. This will fix most infections and reset the data so you can get back to work. Make sure to download and install Windows before you follow the steps below. Requirements To perform a clean install, you'll need a USB flash drive (although not all computers have them). How to reinstall Windows 7 Extract the ISO file to the flash drive using Daemon Tools, Etcher, or WinUSB (if you have Windows 10). Make sure that the computer is turned off, and insert the USB drive containing the Windows installation. Turn on the computer, hold down the shift key, and select the option to start Windows from the USB drive. Follow the on-screen prompts to install Windows. After the installation is complete, the computer will restart automatically. Start the computer normally, and it will be set up to run Windows 7 without any changes. How to reinstall Windows 82157476af

> [vector magic desktop edition keygen](http://vingdappji.yolasite.com/resources/vector-magic-desktop-edition-keygen.pdf) [dravyaguna vigyan pv sharma pdf download](http://tailocha.yolasite.com/resources/dravyaguna-vigyan-pv-sharma-pdf-download.pdf) [Pioneer DJ rekordbox Premium v5.8.1 CSE-V.R](http://bulktivdi.yolasite.com/resources/Pioneer-DJ-rekordbox-Premium-v581-CSEVR.pdf)